## 怎样设置 WINDOWS® 防火墙允许 AIRASSURE WEB 通讯

应用说明 PM2.5-001

- 1. 首先核查如下信息:
	- a. 所有的仪器和 Tomcat™ 服务器处于同一个网络 中
	- b. Java®和 Tomcat™设置正 确
	- c. 每个监测器都已设置为 发送数据到 AirAssure web 服务器 IP 地址。
- 2. 如果 AirAssure web 页面仍 然未显示仪器,可能是 Windows®防火墙阻止了通 讯。
- 3. 打开控制面板然后点击 Windows® Firewall (防火 墙)图标。

\_\_\_\_\_\_\_\_\_\_\_\_\_\_\_\_\_\_\_\_\_

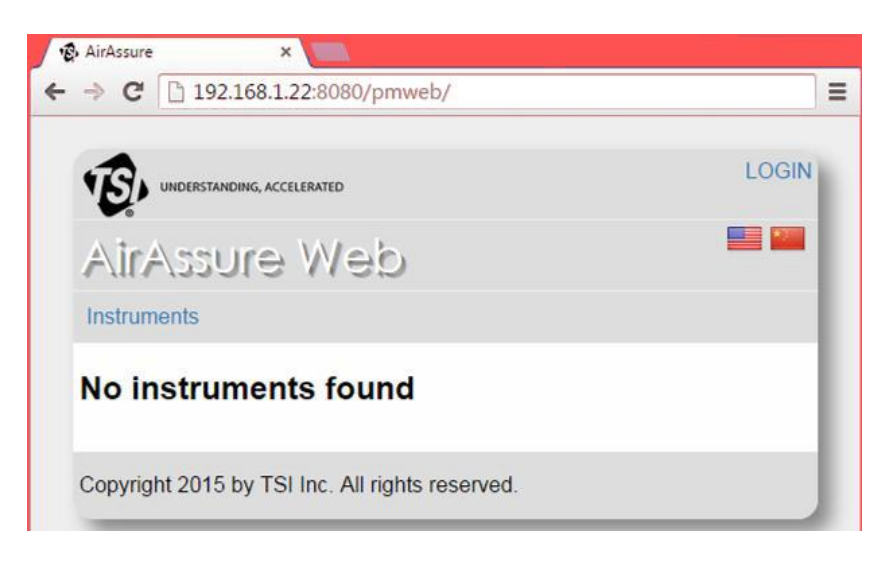

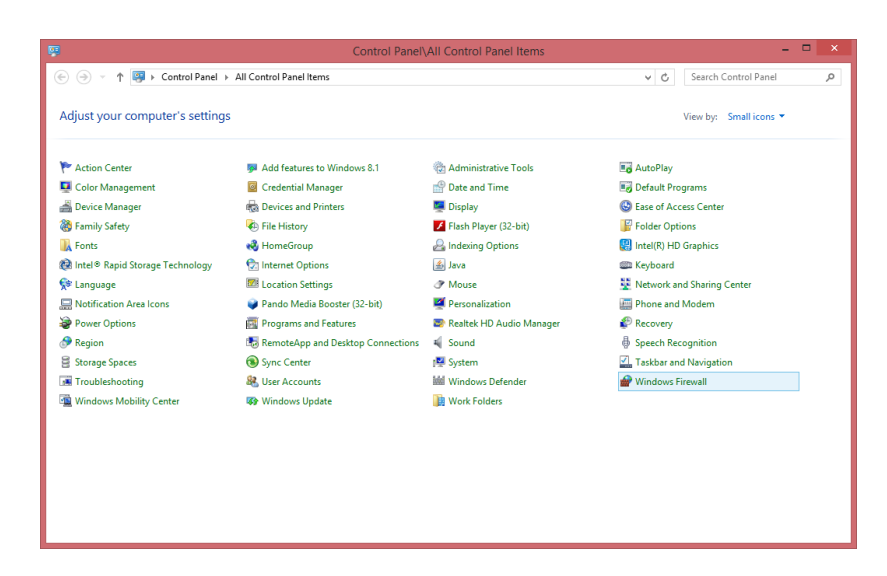

TSI and TSI logo are registered trademarks of TSI Incorporated. Windows is a registered trademark of Microsoft Corporation. Java is a registered trademark of Oracle and/or its affiliates. "Apache Tomcat" and "Tomcat" are trademarks of the Apache Software Foundation.

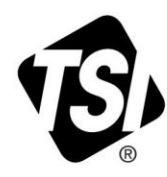

4. 从左侧菜单中选择 **Advanced settings**(高级 设置)。

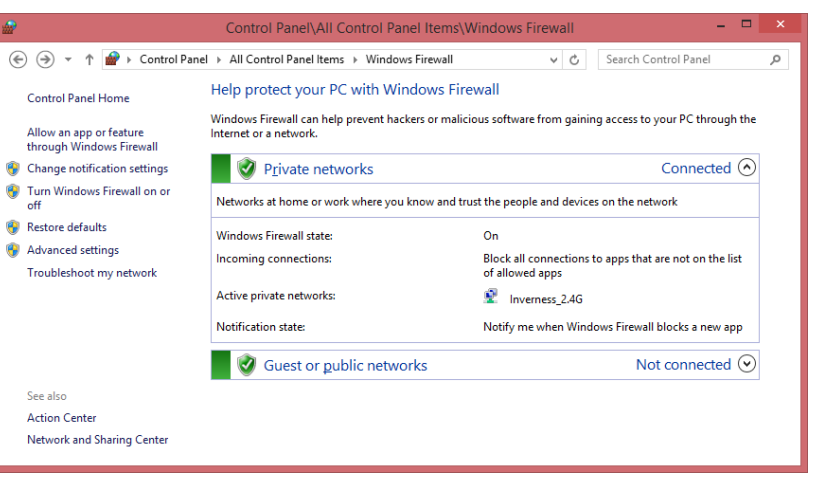

5. 在左侧的菜单中点击 **Inbound Rules**(入站规 则)。

6. 在右侧的菜单中点击 **New Rule**(新规则)。

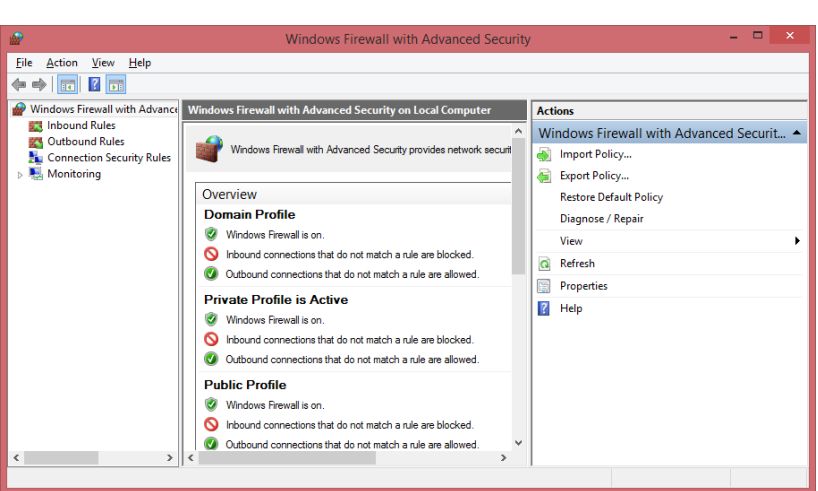

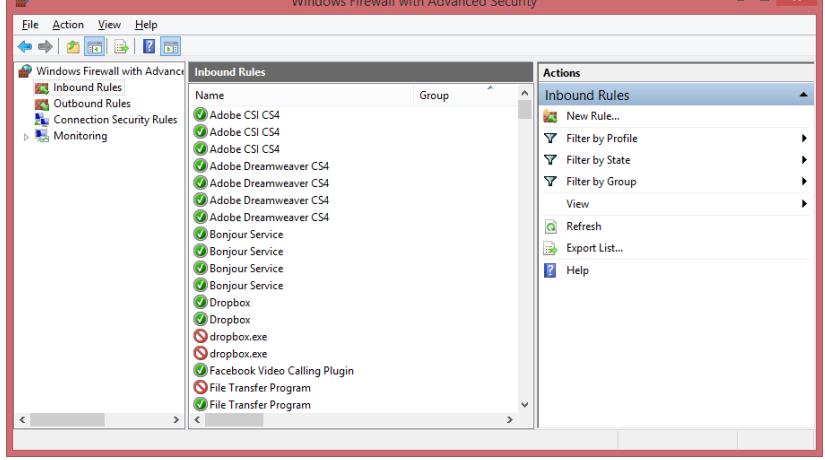

7. 点击 **Port**(端口),然后 点击 **Next**(下一步)。

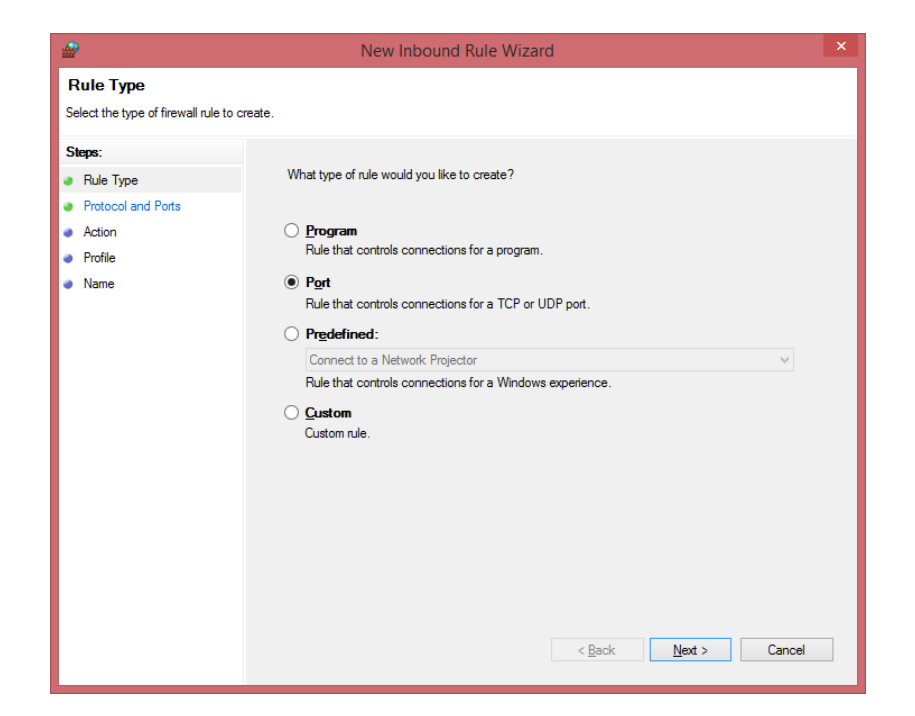

8. 在 Specific Local Ports(特 定的本地端口)选项后输入 "8080"。

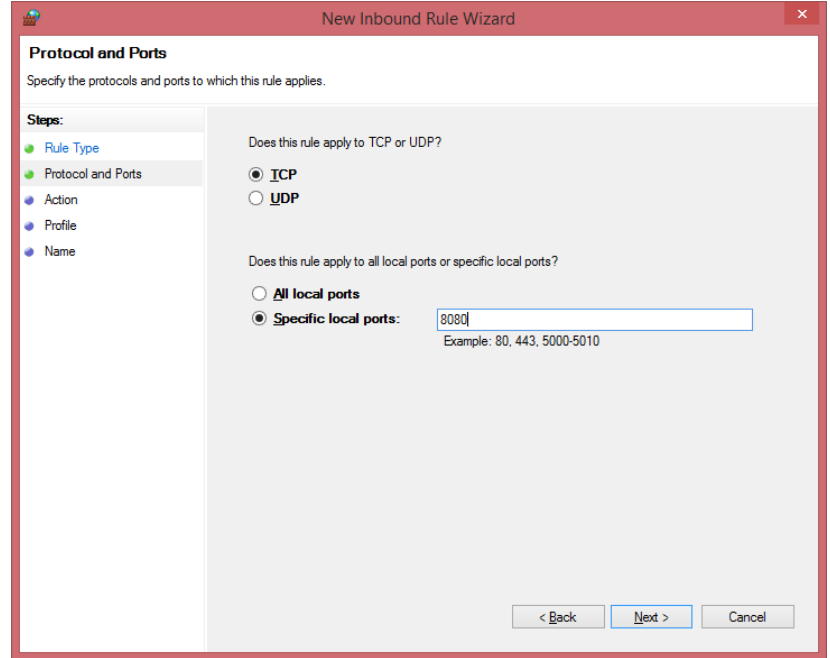

9. 点击 **Next**(下一步)。

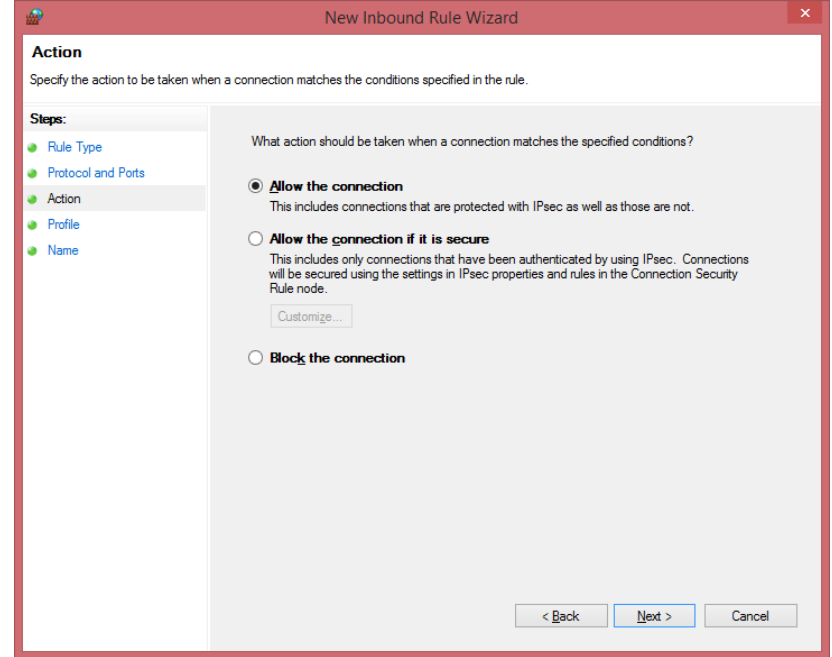

10. 点击 **Next**(下一步)。

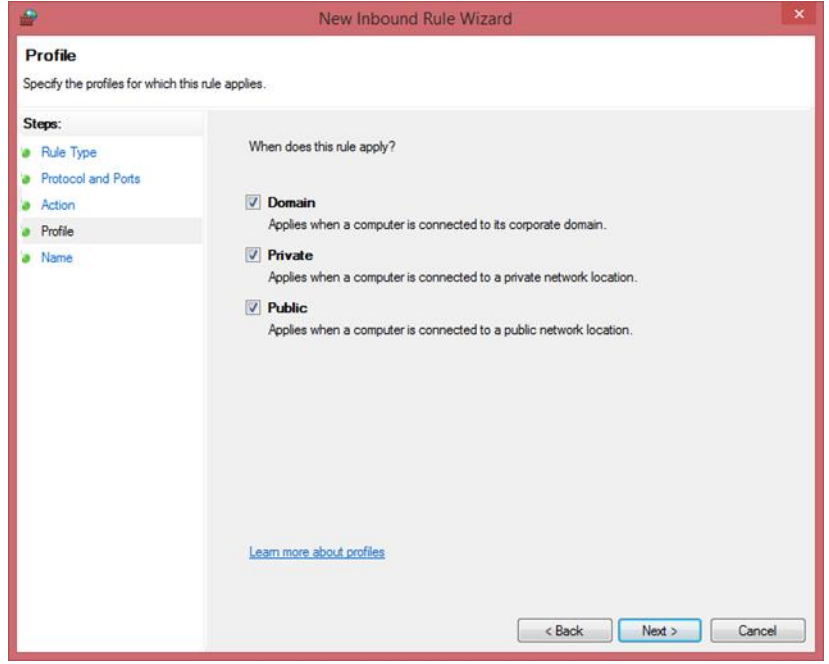

11. 如图所示,输入用户名和描 述,然后点击 **Finish**(完 成)。

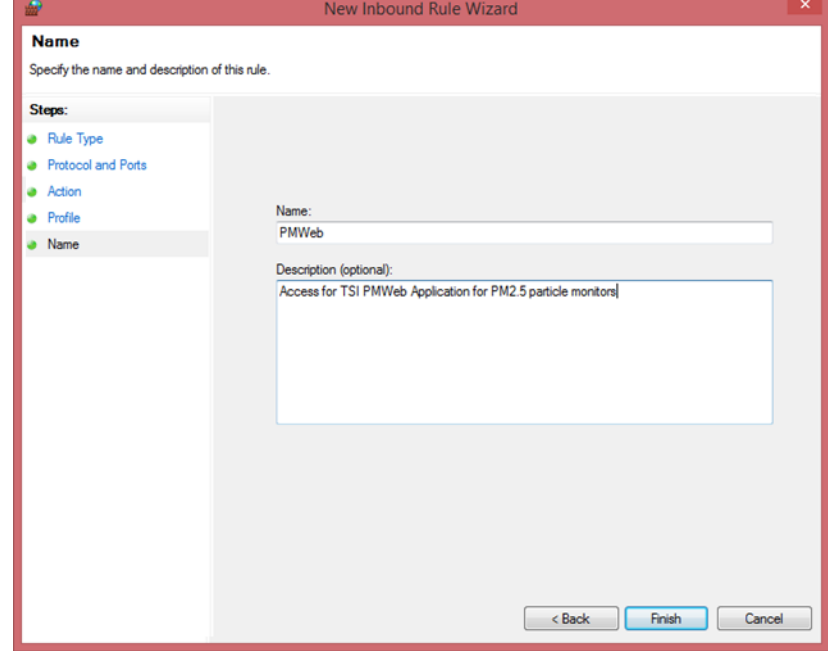

12. 关闭防火墙应用程序。

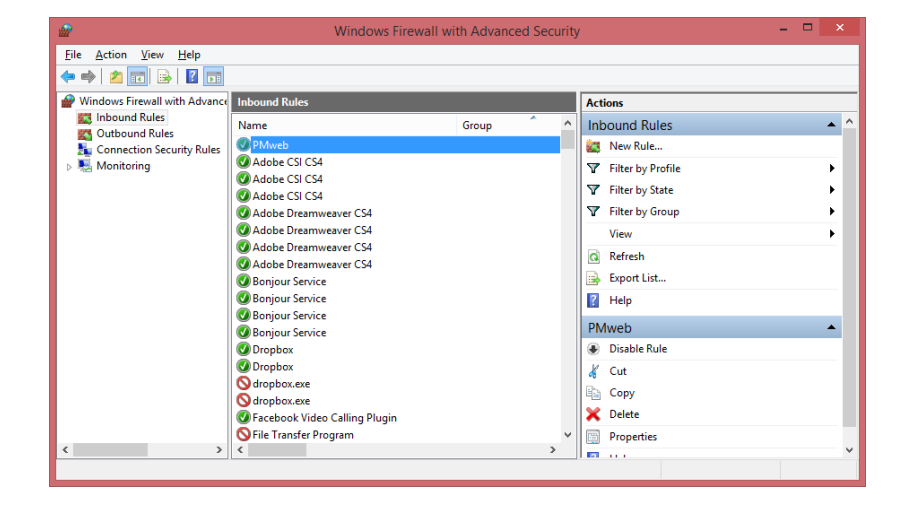

**LOGIN** 

13. AirAssure web 服务器已更 新。更新大概需要等待 5 分钟。然后您需要重启监测 器。

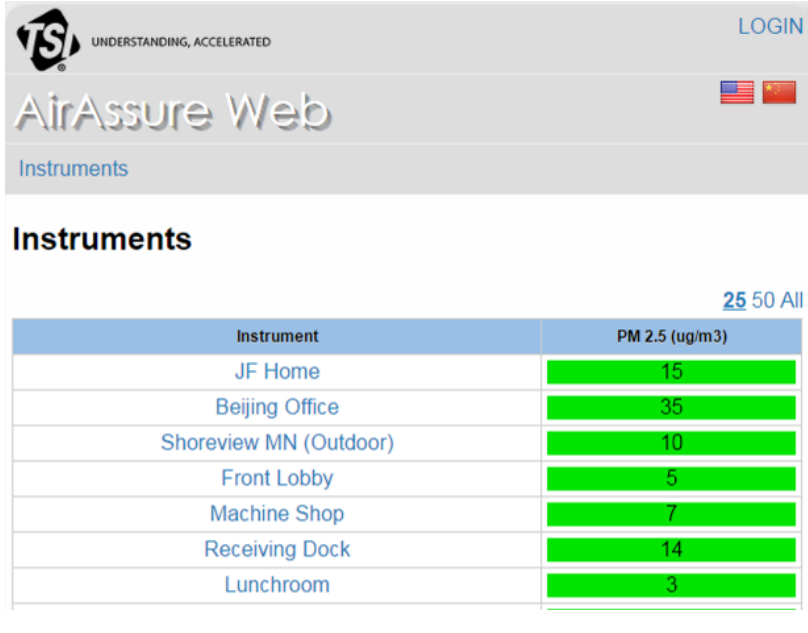

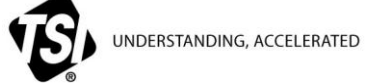

**TSI Incorporated** – Visit our website **[www.tsi.com](http://www.tsi.com/)** for more information.

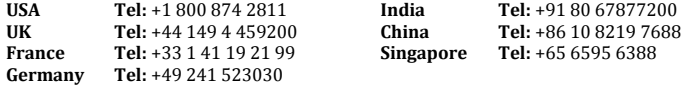

PM2.5-001-CN (8/24/2015) ©2015 TSI Incorporated Printed in U.S.A.